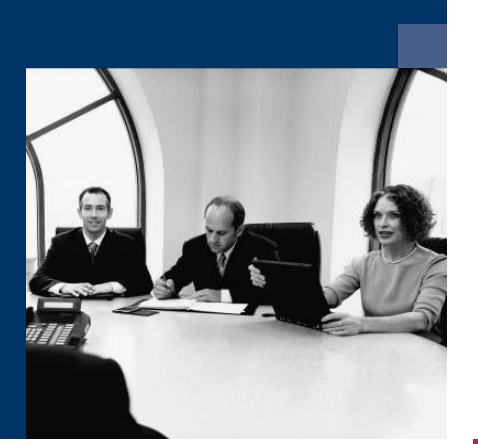

## **Norkflow**

# Document recognition SAP B1

## Documentation

**December 2020**

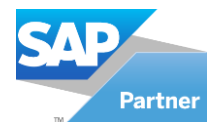

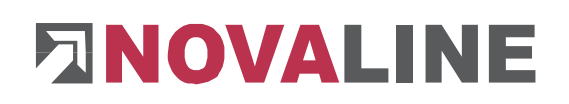

## <span id="page-1-0"></span>**Table of contents**

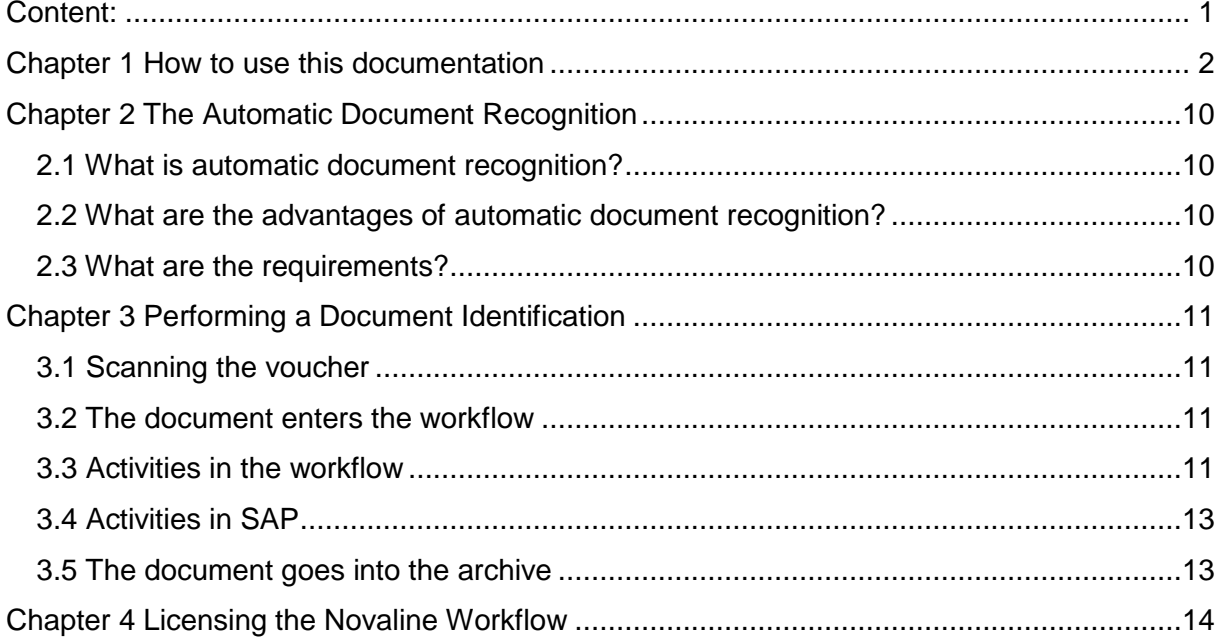

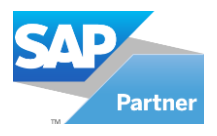

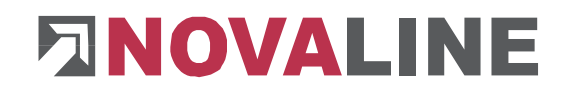

## <span id="page-2-0"></span>Chapter 1 **How to handle this documentation**

The symbol  $\sum$  is used for notes. Here you will find particularly important additional information on the topic described.

Tips and tricks are marked with the  $\overline{P}$  symbol. This information simplifies working with the programme.

In the appendix you will find the glossary. Technical terms are translated here. Within the documentation, the arrow in brackets  $(\rightarrow)$  refers to the glossary.

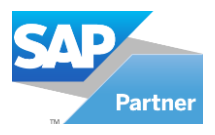

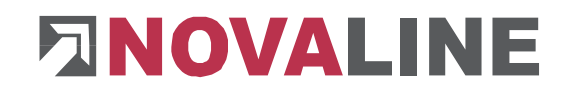

## Chapter 2 **Settings - Administrative Activities**

#### **2.1 Setting up the scan monitor**

The scan monitor must be set up in such a way that incoming invoices are scanned into a defined folder and from there, through the scan monitor, are sent directly to the workflow. OCR recognition must also be active.

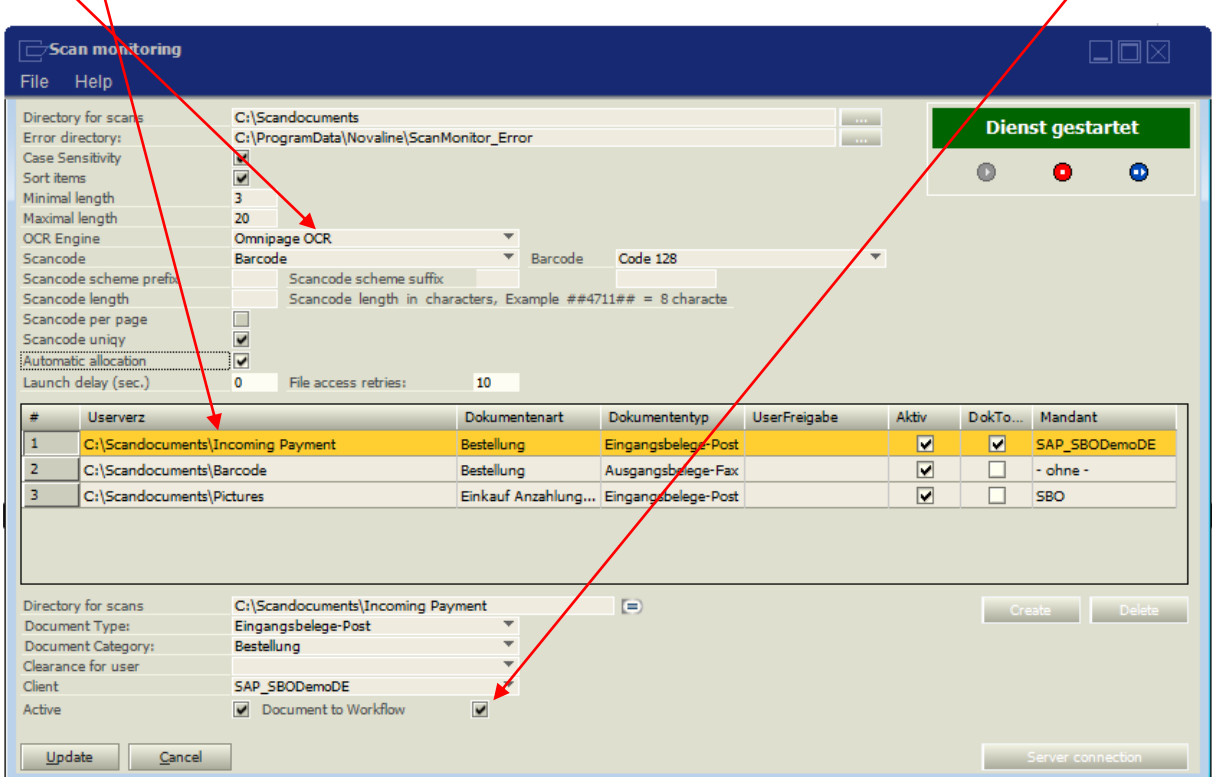

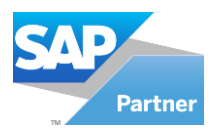

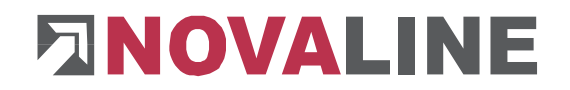

### **2.2 Master data maintenance in SAP**

In SAP various criteria must be fulfilled in order to ensure a smooth allocation of the incoming invoice. First the business partner associated with the incoming invoice is allocated. Seven criteria/information are decisive here. In the workflow you can set how many criteria must be fulfilled. However, for this assignment to work these criteria must be stored with the business partner:

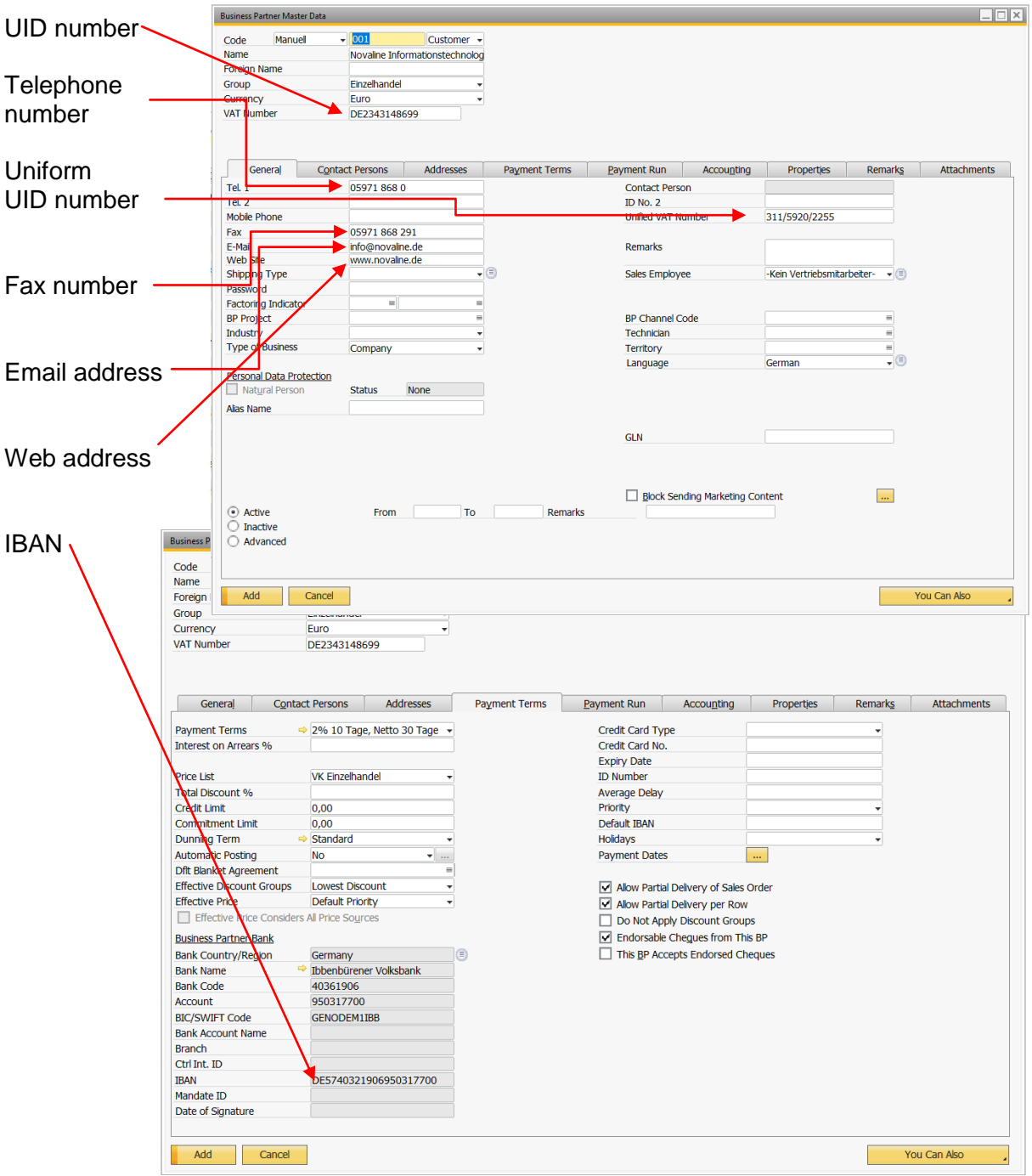

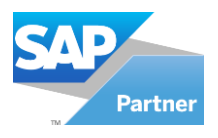

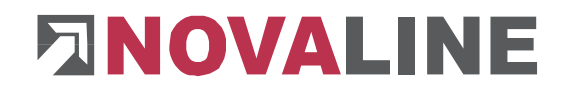

### **2.3 Set up general settings**

Various entries are also necessary in the general settings of the workflow. First you can select how many hits must be fulfilled in the criteria to assign the business partners. At least two criteria are recommended here. In addition, the VAT rates that can occur must be specified here. Finally, the blacklist and whitelist for invoice numbers can be added and the total amount can be filled in.

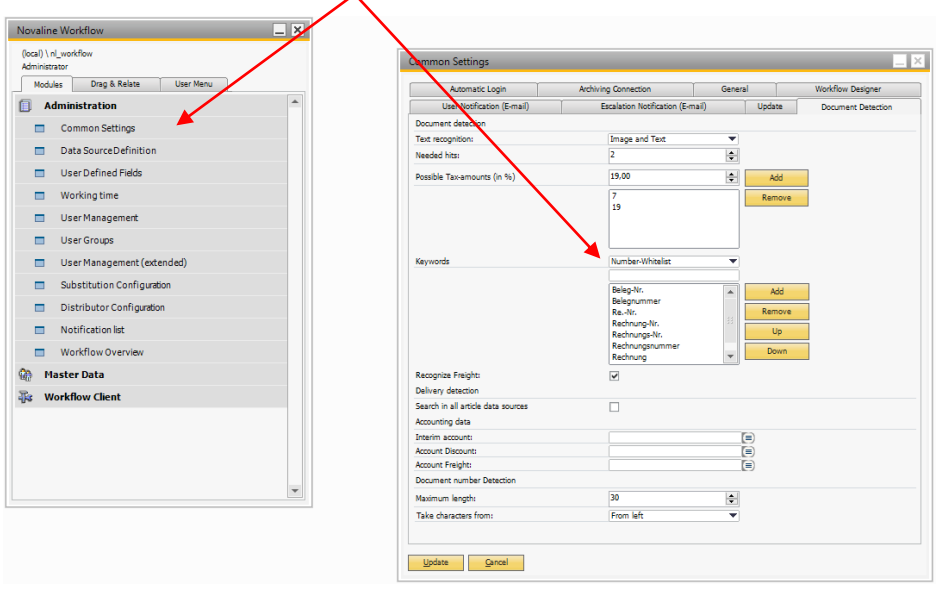

#### **2.4 Macro editor**

The programming language "C#" (CSharp) and "VB" (Visual Basic) can be used in the macro editor. Two macros must be set up here.

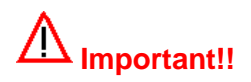

In order to be able to use macros in the workflow, the macro must be adapted using the "Compile" button and then saved using the "Update" button.

If external assemblies (modules) are used, it must be ensured that all clients can access these assemblies via the specified path.

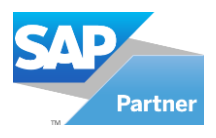

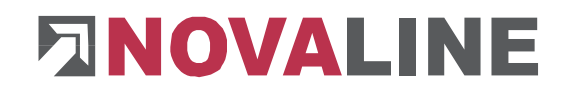

## **2.4.1 Enter SAP incoming invoice**

First the programme button "Add" have to be pressed in the macro editor. Next the supplied macro "Enter incoming invoice" is selected via the "Import" button. Finally, the imported macro must be compiled and added.

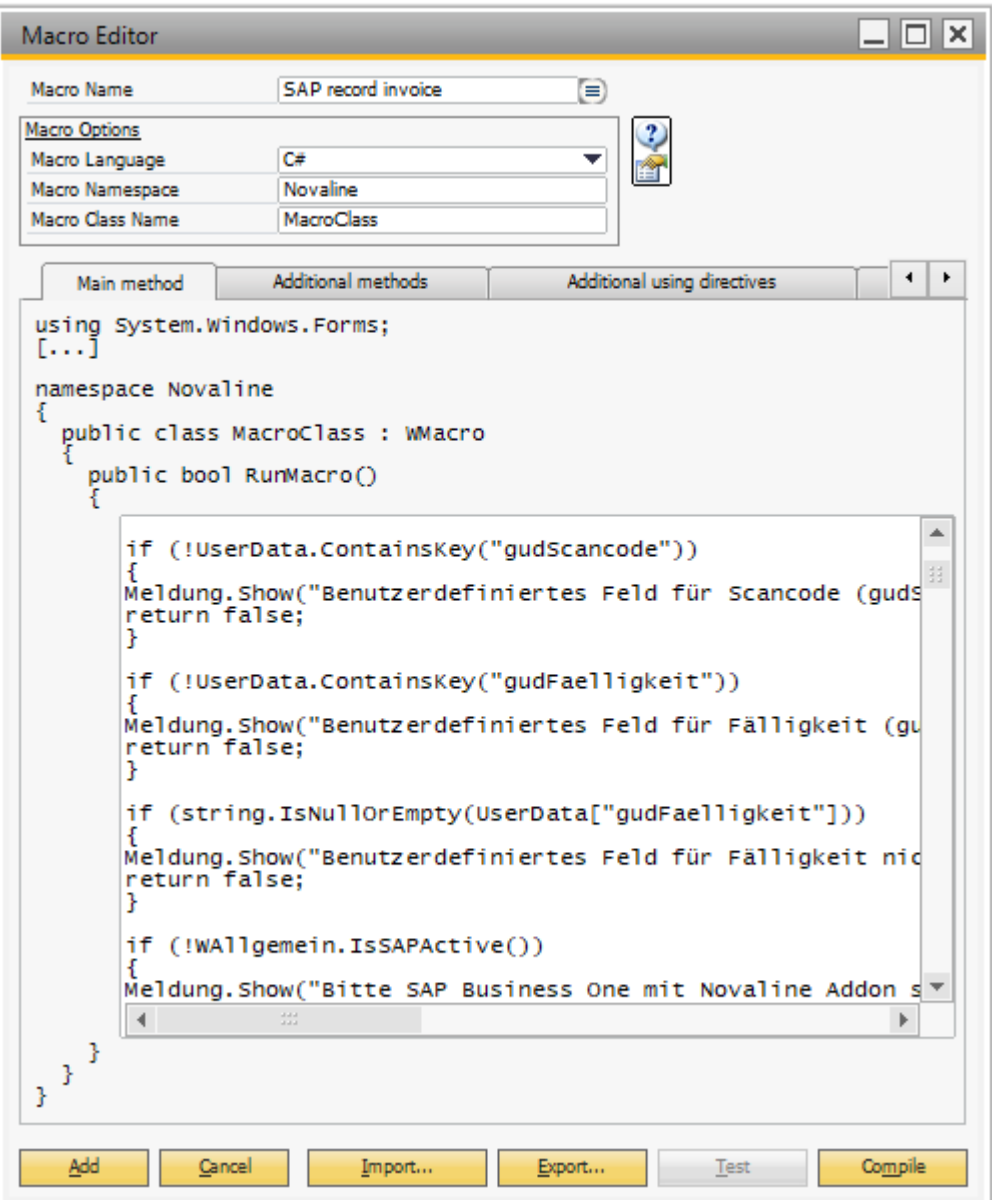

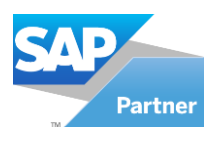

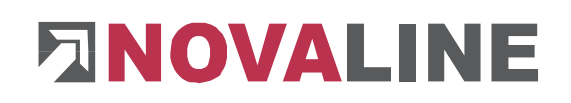

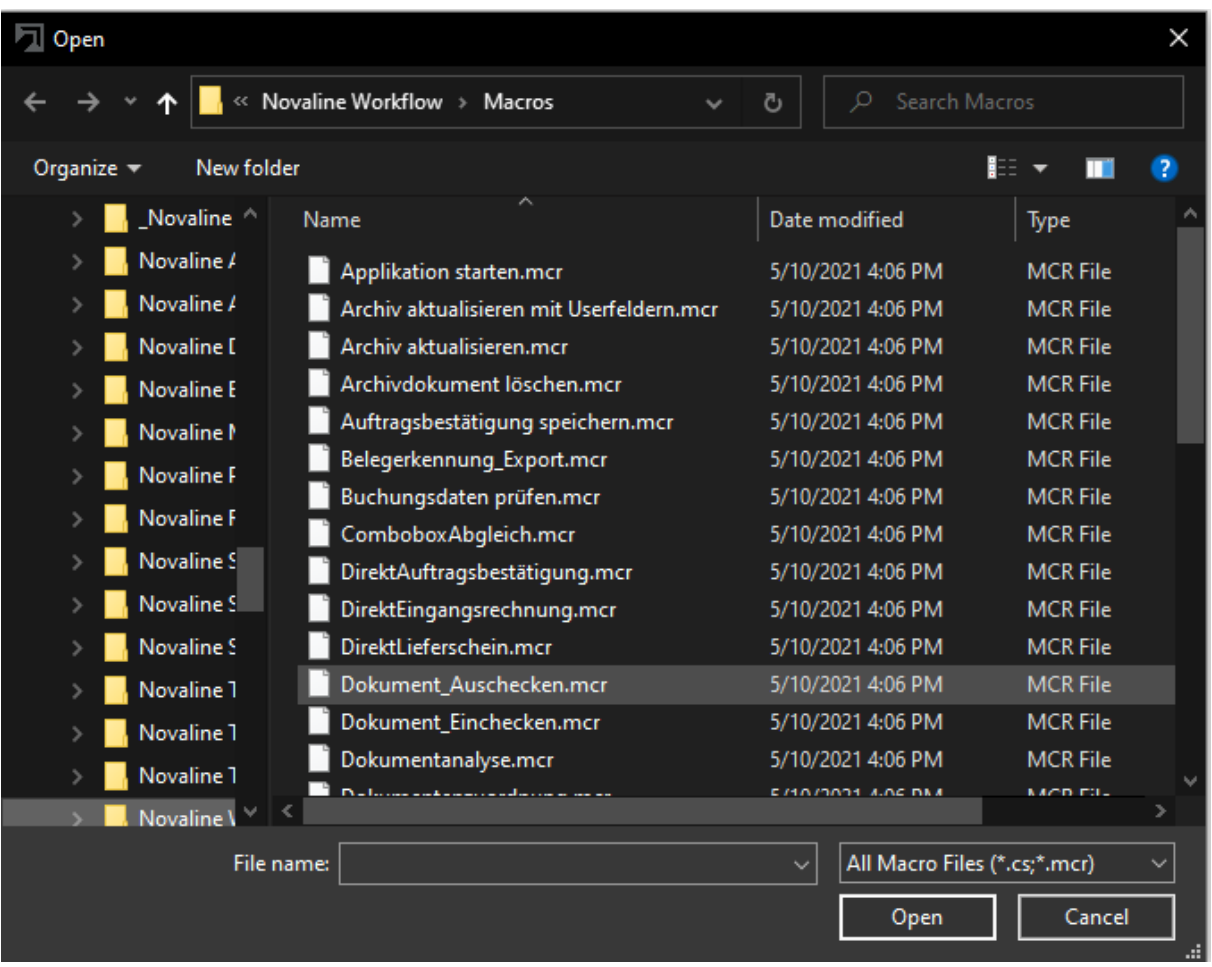

## **2.4.2 Update archive**

First the programme button "Add" have to be pressed in the macro editor. Next the supplied macro "Update archive" is selected via the "Import" button. Finally, the imported macro must be compiled and added.

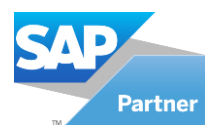

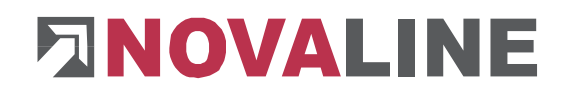

## **2.4.3 Workflow task**

A task must be defined for the document recognition with the following masks:

- Categorisation
- Document recognition
- Addresses
- Due date

 $\bullet$ 

• Command Button (Enter SAP)

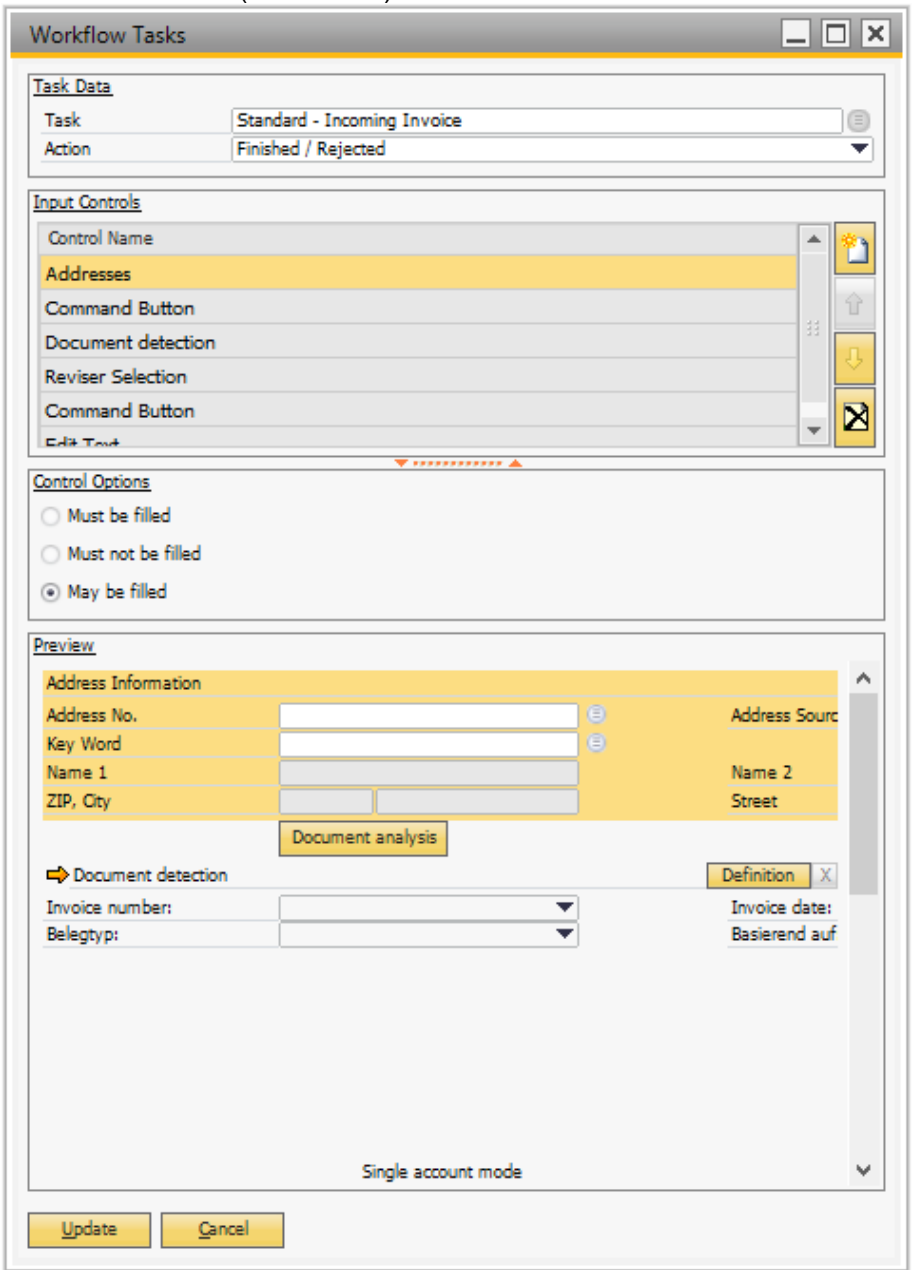

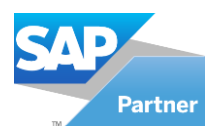

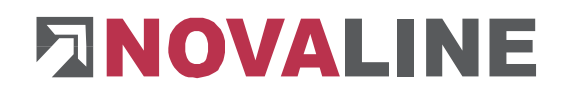

## **2.5 Workflow Designer**

Now the following workflow must be set up in the workflow designer:

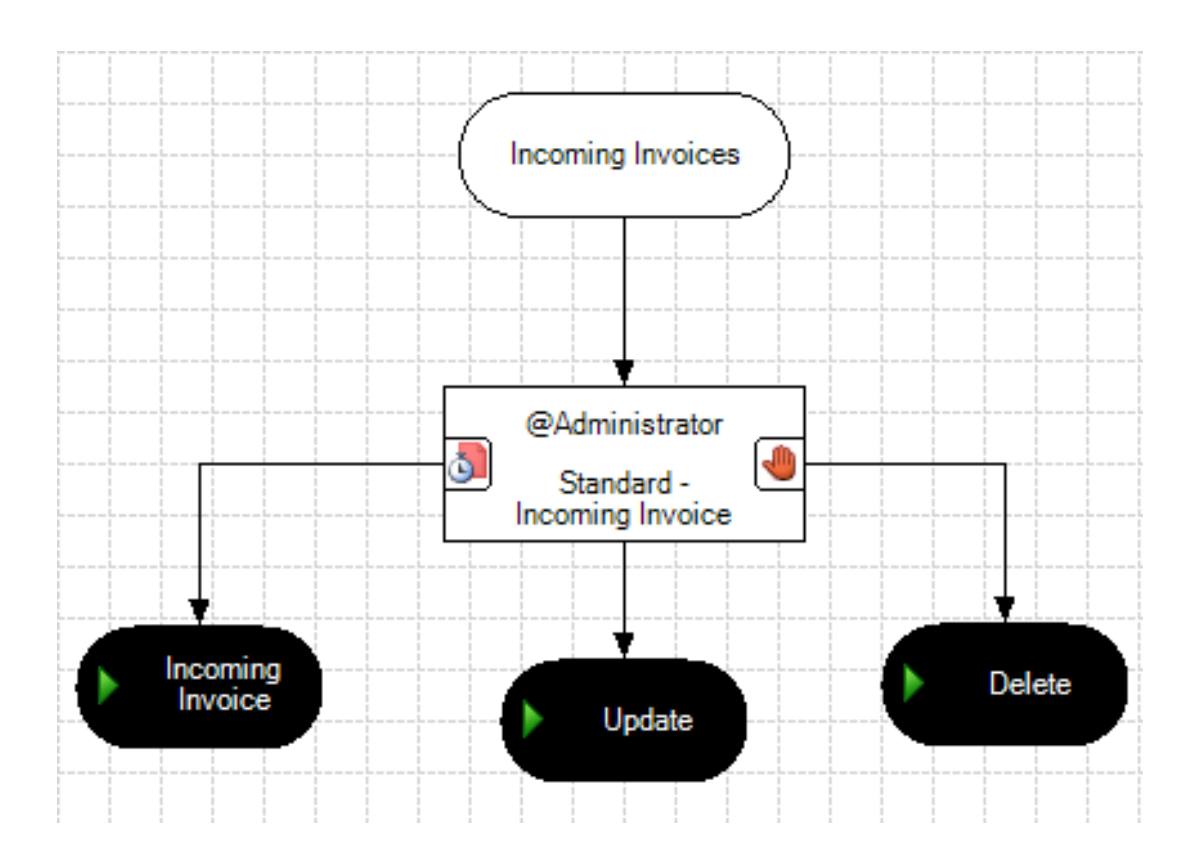

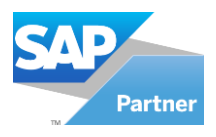

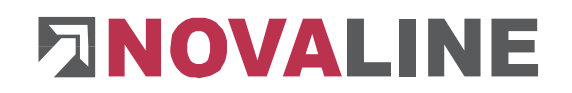

## <span id="page-10-0"></span>Chapter 3 **The automatic document recognition**

## <span id="page-10-1"></span>**3.1 What is automatic document recognition?**

Incoming and scanned invoices are automatically recognised, displayed into their individual items in tabular form on the monitor. Each sum is automatically checked mathematically, corrected automatically in case of differences and highlighted in colour. In this way the processor can check the values again manually and if necessary, change and add to them until everything is OK. Afterwards the invoice is forwarded workflow-controlled to the next position for processing (comparison with purchase order, invoice control, approval procedure, escalation management, invoice release, etc.). Now you can archive - DONE!

## <span id="page-10-2"></span>**3.2 What are the advantages of automatic document recognition?**

Secure, fast, fewer errors, automated, transfer from SAP Business One documents, efficient, automatically archived...

## <span id="page-10-3"></span>**3.3 Which requirements are necessary?**

The document recognition is an additional module for the Novaline software "Archiv.One" with integrated "Workflow". Thus, these two solutions must be installed on your computer.

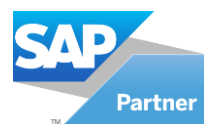

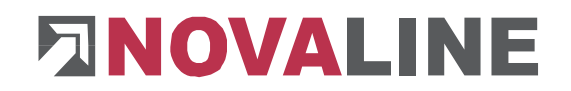

## <span id="page-11-0"></span>Chapter 4 **Performing a document recognition**

### <span id="page-11-1"></span>**4.1 Scanning the voucher**

First the incoming invoice is scanned directly after mail processing and placed in a defined directory by the scanner.

#### <span id="page-11-2"></span>**4.2 The document enters the workflow**

The scan monitor reads this document out of the directory and sends it directly to the workflow. Now an open workflow appears for the responsible persons, which can/must be processed.

#### <span id="page-11-3"></span>**4.3 Activities in the workflow**

An unprocessed workflow now appears for the defined user or user group. If there are several of these, the workflow to be edited must be selected first.

The document is now displayed in the right-handed area, and all the necessary entries are displayed in the left-handed area. The existing document should now be readout via the button "Analyse document".

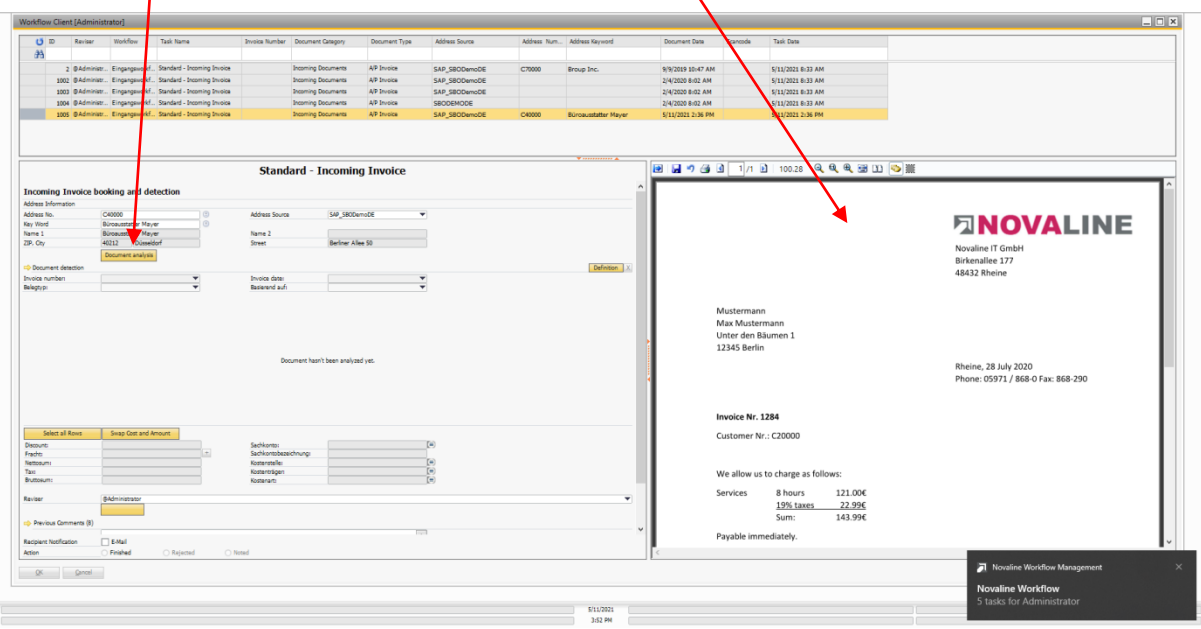

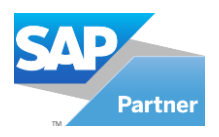

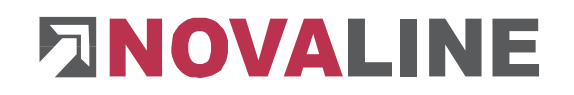

It is now automatically recognised which business partner has sent this incoming invoice. The individual document lines are also readout and compared with existing open transactions in SAP.

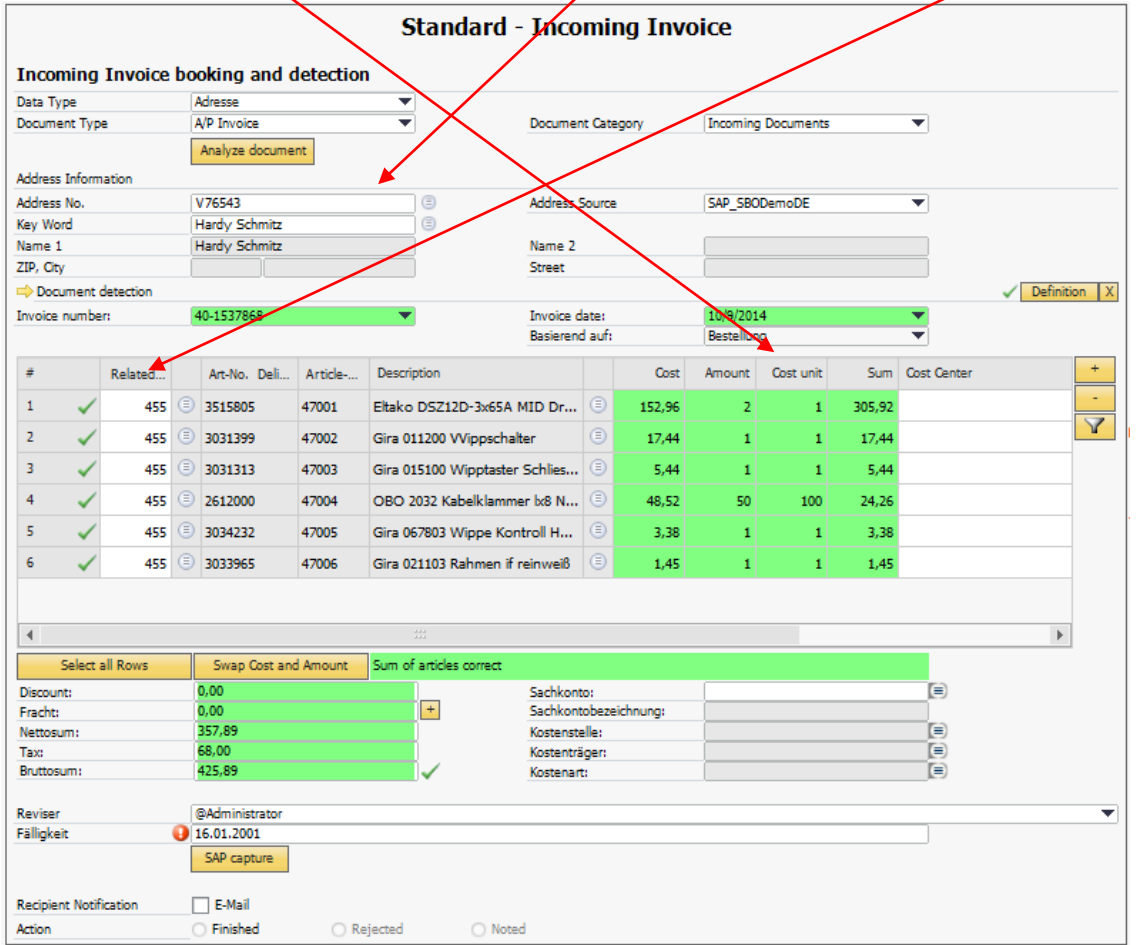

In addition, the recognised articles in SAP on the basis of the supplier catalogue number are displayed, as well as each individual document line with the corresponding values.

If the line is recognised in SAP, a green tick is displayed.

If the line is recognised but is managed in SAP with a different quantity or amount, a warning message appears.

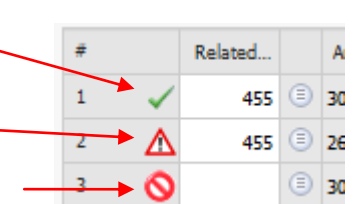

If a row is not found in SAP at all, another warning message appears.

Now the due date of the voucher must be entered.

If the document has been checked in the individual positions, it can be transferred to SAP via the button "Enter SAP".

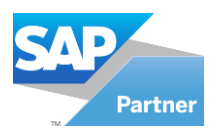

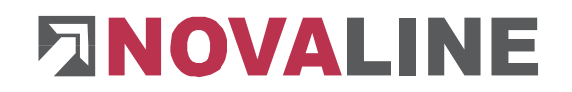

## <span id="page-13-0"></span>**4.4 Activities in SAP**

SAP must be open and the Novaline add-on "Archiv.One" have to be installed and started. If this is the case, the system automatically switches to SAP and calls up the incoming invoice via the UI. Subsequently the relevant document lines are taken over from the existing delivery notes or orders and the documents are closed if necessary. Now the user can select "Add". The document is now entered in SAP.

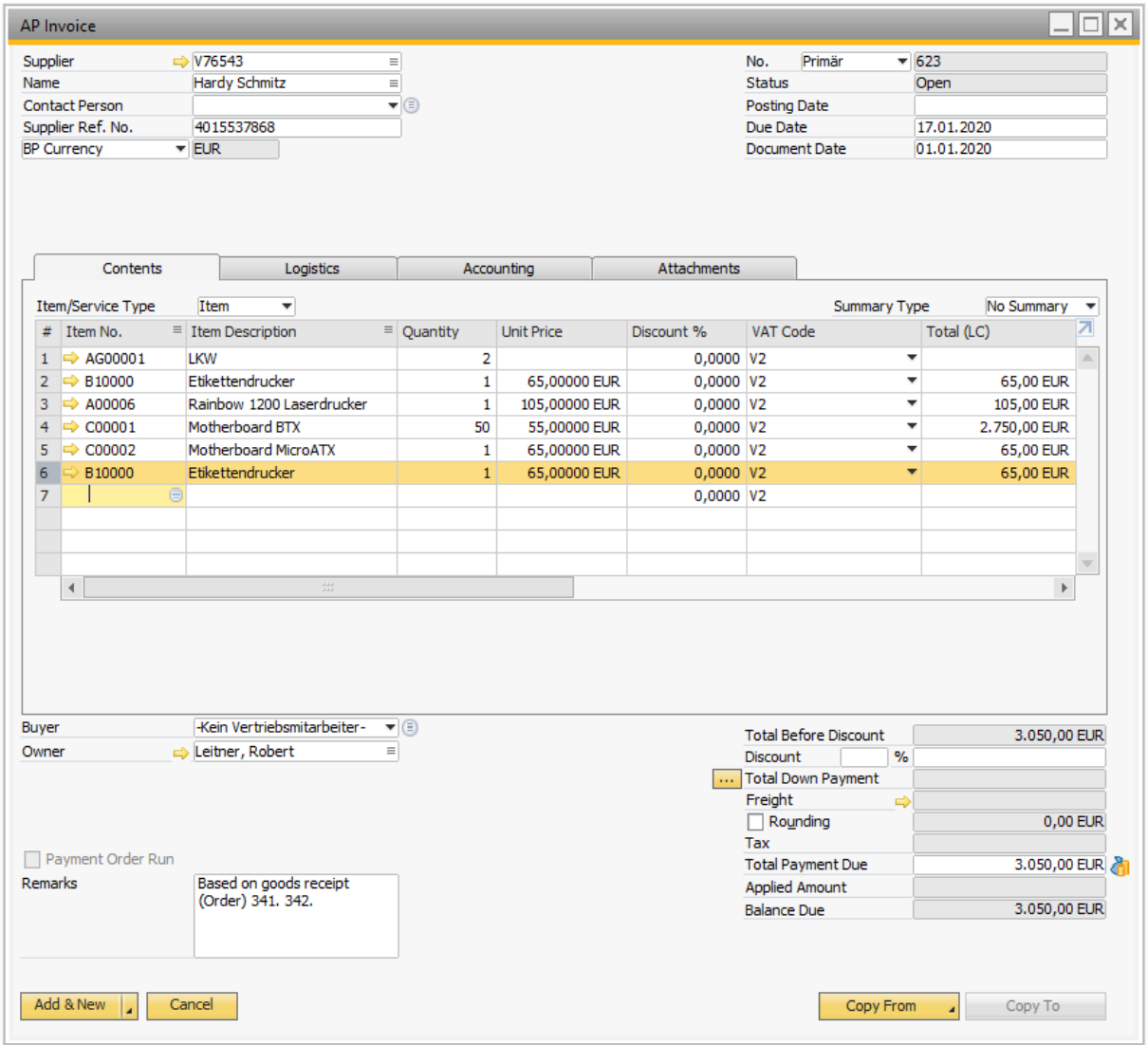

## <span id="page-13-1"></span>**4.5 The document goes into the archive**

Finally, the open transaction is set to completed and updated in the workflow, which activates the macro "Update archive" and this transfers the document to the archive.

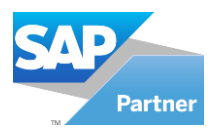

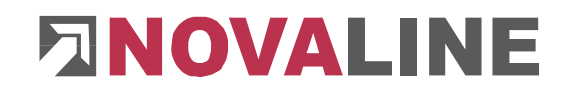

## <span id="page-14-0"></span>Chapter 5 **Licensing of the Novaline workflow**

Start the Novaline Workflow of the programme group Novaline *Software, Novaline Workflow; Administration.* 

The workflow opens. A message appears stating that the database is not up to date. Confirm the message with *OK* (Fig. 3.1)*.*

Then confirm the login dialogue with the username *Administrator*, the password remains blank.

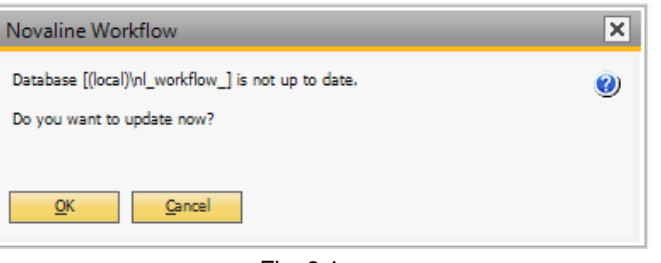

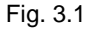

In the *DEMO licence* dialogue confirm the *licence request* button (Fig. 3.2)*. In the* following dialogue select the button *Open licence file* and read in your valid licence key. If you do not have a valid licence key, please request one from Novaline Informationstechnologie GmbH by telephone on +49 (0)5971 868-0 or via mail at [vertrieb@novaline.de.](mailto:vertrieb@novaline.de)

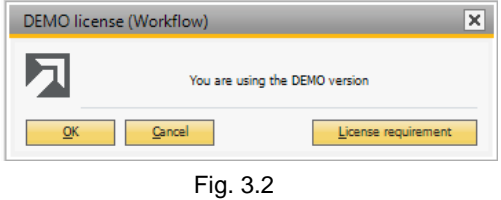

**Your Novaline team wishes you much success!** 

This document does not claim to be complete. Subject to change without notice. © by Novaline Informationstechnologie GmbH, Rheine